# <span id="page-0-0"></span>**laddim10**

## Dimdim Web Conferencing

#### **Deprecated** o

This tool is now deprecated as Dimdim is not longer available ([see more](http://en.wikipedia.org/wiki/Dimdim)). If you need web conferencing tool, please see the [Big Blue Button integration](https://wiki.lamsfoundation.org/display/lamsdocs/labbb10) instead as it's far superior.

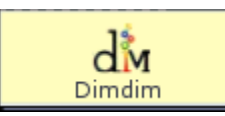

The **Dimdim Activity** [deprecated] provides a simple way to integrate Dimdim web conferences into a LAMS sequence.

Dimdim is a web service that provides document, whiteboard and desktop sharing through a browser environment, which means that there is no software to download for attendees.**A user guide for Dimdim is available for download [here.](http://sourceforge.net/project/showfiles.php?group_id=176809&package_id=275884&release_id=598960)**

## Setting Up Dimdim and LAMS

## **Installing Dimdim**

Dimdim Community Edition is available as a VMWare based virtual image. This means that the Dimdim installation can be run from any operating system.

- A **user guide** for installing the VMware appliance is [here](http://internode.dl.sourceforge.net/sourceforge/dimdim/Dimdim_Software_Appliance_v3.5_Readme.txt).
- The **Dimdim Appliance** can be downloaded from [Soureforge, here](http://sourceforge.net/project/showfiles.php?group_id=176809&package_id=275858).
- **VMWare Player** can be downloaded from [here.](http://www.vmware.com/products/player/)

from LAMS.

## **Configuring LAMS**

Once you have a Dimdim Server up and running, there are several configuration changes in LAMS that are required.

Ø You will need to have **System Administration** privileges to perform these changes. If you are not the system administrator, contact the person who is. 1. Select **System Administration** 2. Select **Tool Management** 3. Scroll down to **Dimdim Tool** and select **Tool Management** 4. Select the Dimdim license you are using, either **Standard** or **Enterprise** 5. Enter the URL of the Dimdim server and click Save. Unknown macro: {center} **Dim Dim Administration** Direction Vention Please Select 0 Dindin Server UIL http://172.20.100.253/ Save Cancel **Click for larger view.** Λ **A Common Error** If you are recieving the following error when attempting to Open or Monitor a Dimdim session: javax.servlet.ServletException: Server version not defined ω Please check that you have selected a Dimdim version under Tool Management. **Animated Tutorial** Creating and Participating in a Dimdim Conference

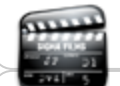

#### **[Using Dimdim](http://sourceforge.net/project/showfiles.php?group_id=176809&package_id=275884&release_id=598960)**

Download Dimdim's guide to their conferencing software.

## Dimdim Authoring

All properties sheets contain three tabs:

- **Basic:** Which controls the *Content* of the Activity.
- **Advanced:** Which controls the *Behaviour* of the Activity.
- **Instructions:** Provides information on the structure of the activity.

## **Basic Tab**

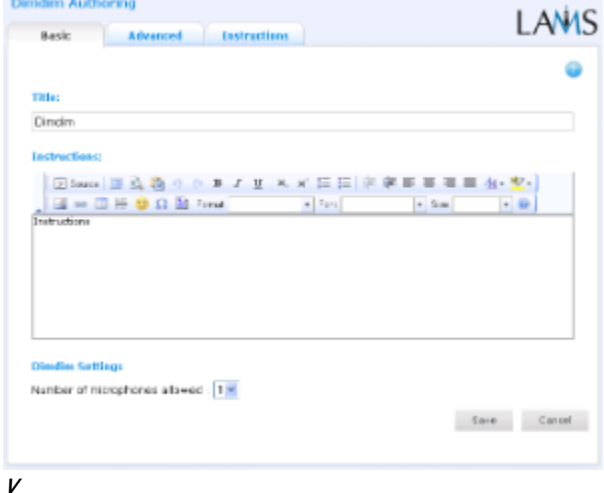

## **i**

#### **e w of the Basic tab for Dimdim Authoring.**

The Basic Tab for the Dimdim Activity allows authors to specify a title for the activity, provide a brief message to learners, and specify basic configuration settings for the Dimdim Conference.

- Title: All Activities have a web page title which is presented at the top of the activity page when displayed in the Learning Environment. This is NO the same title as the Title that can be set using the [Properties Inspector](https://wiki.lamsfoundation.org/display/lamsdocs/Authoring+Environment#AuthoringEnvironment-propinspector).
- **Content:** All Activities have a text area that is presented beneath the title. This is where the main activity text to be displayed to learners is entered. The text can be formatted using the Rich-Text Editor. Image, Video, Audio and URL content can also be displayed in the Instructions area.
- **Specific Feature Dimdim Settings**

**Number of Microphones:** This specifies how many active microphones are permitted in the Conference. For example, in a simple teacher-student presentation, only one microphone would be required. For multiple speakers, additional microphones would need to be created in the conference. Dimdim Open Source can support up to three simultaneous microphones in the one conference.

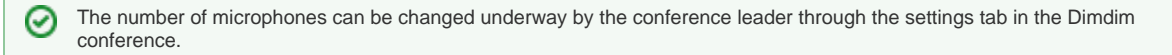

## **Advanced Tab**

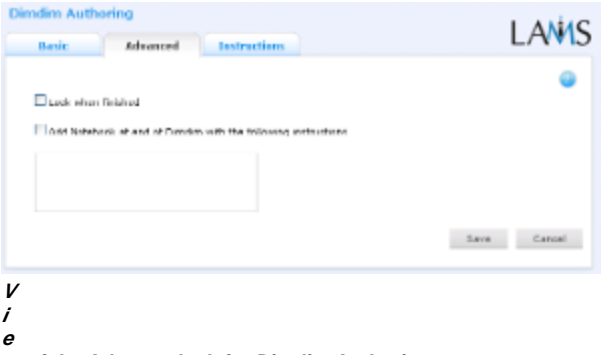

**w of the Advanced tab for Dimdim Authoring.**

**Add Notebook... :** This option is available on all Activities. Enabling this option creates a Notebook as part of the Activity, which Learner's can use to reflect on the activity just completed. The reflections are personal (ie: not shared with other learners).

The included page could not be found. Unable to render {include}

## Dimdim Monitoring

**A Common Error** Λ

If you are recieving the following error when attempting to Open or Monitor a Dimdim session:

javax.servlet.ServletException: Server version not defined ⊕

it means that Dimdim is not set up correctly in your System Administration. Please see the section [here](#page-0-0) and choose a Dimdim version in the Tool Administration window. (You will need administrative priveliges to perform this fix.)

## **Summary Screen**

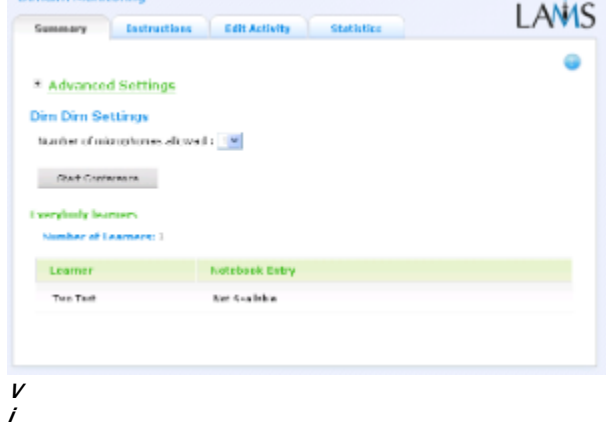

**e**

**w of the Dimdim Monitoring Summary tab.**

The **Summary Tab** for the Dimdim Activity shows the configuration of the Dimdim conference, and provides a one-button link to begin the conference.

#### **Starting a Dimdim Conference**

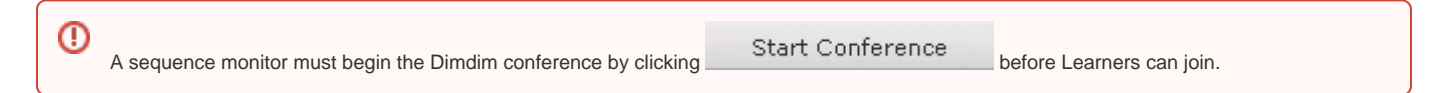

Unlike other LAMS activities, the Dimdim Conference must be started from within the monitoring environment. Learners will not be able to access the conference until a Monitor has started it.

### **Instructions**

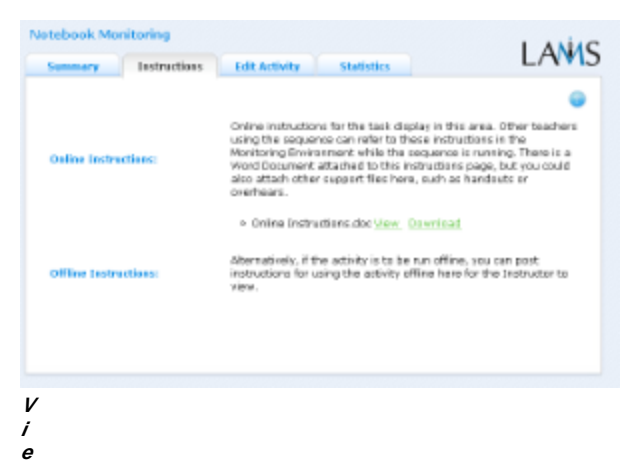

### **w of the Dimdim Monitoring Instructions tab.**

In the Authoring Environment, Authors can use the Instructions Space to attach support files for a specific activity, or leave comments for other Monitors about how a given activity should be run.

When adding instructions to Dimdim activities, Authors may like to include supplemental information that teachers can use in an offline setting environment (eg: Blackboard points, worksheets, etc.)

## **Edit Activity**

Clicking the **Edit Activity** button opens a new screen identical to the 'Basic' tab in the authoring environment.

- **LAMS 2.0.4** will only allow Dimdim editing if no learners have reached the activity.
- LAMS 2.1 allows editing the Dimdim activity at any time during a sequence.

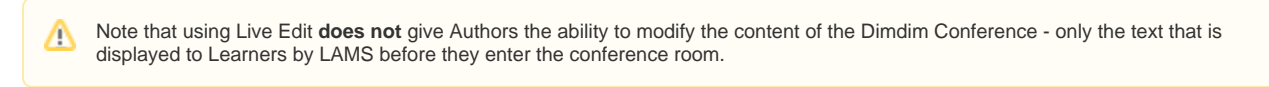

Unlike [Live Edit,](https://wiki.lamsfoundation.org/display/lamsdocs/Live+Edit) this form of Editing can only modify the content of an activity, as opposed to the structure of a sequence.

#### **Statistics**

The **Dimdim Summary** screen repeats the numbers of Learners who have attempted and/or completed the Activity.